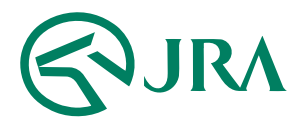

### **電話・インターネット投票 操作マニュアル**

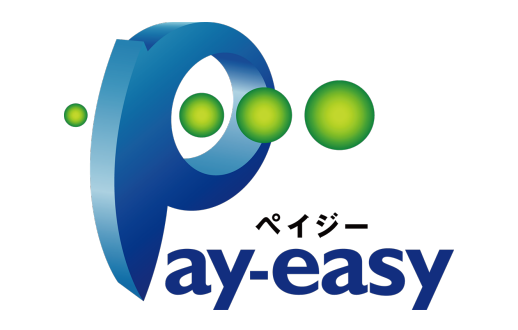

## **ペイジー⼊⾦サービス**

-スマートフォンをご利用の方-

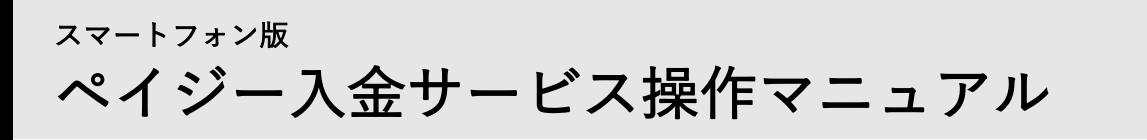

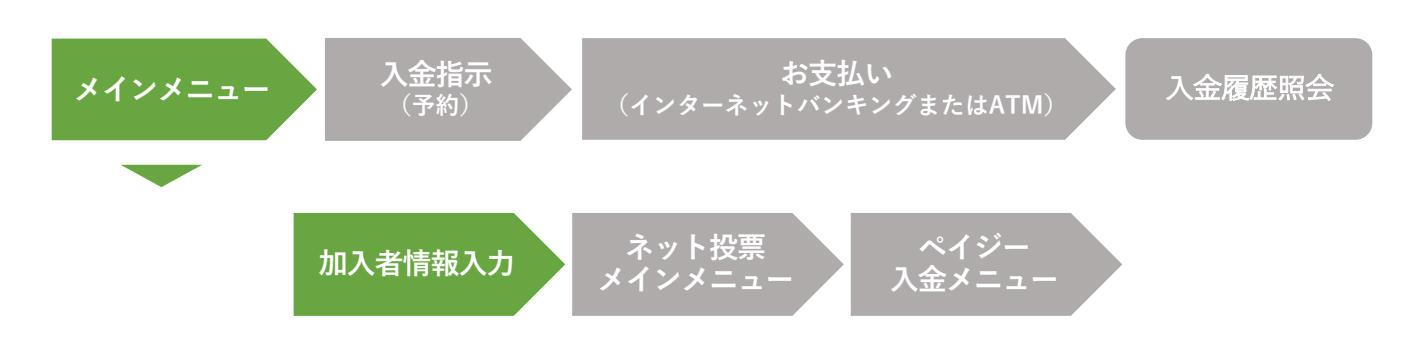

◎ネット投票

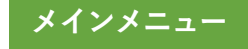

加入者情報入力

この画面では、加入者情報をご入力いただきます。

「加入者番号」「暗証番号」「P-ARS番号」を入力してください。

1 加入者番号

「加入者番号」を入力します。 加入者番号は電話投票をご利用の際に加入者ご 本⼈様を確認するための8桁の数字(番号)です。

2 暗証番号

「暗証番号」を⼊⼒します。

暗証番号は電話投票をご利用の際に必要な 4桁の数字(番号)です。

# 3 P-ARS番号

[「P-ARS番号」](https://jra.jp/faq/pop04/1_15.html)を入力します。

P-ARS番号はネット投票方式およびARS方式をご利用の際に加入者ご本人様を確認するた めの4桁の数字(番号)です。

# 4 「ログイン」ボタン

「加⼊者番号」「暗証番号」「P-ARS番号」を⼊⼒後タップしてください。 ネット投票メインメニューに移ります。

ペイジー入金サービス操作マニュアル WEBマニュアル Internation Association

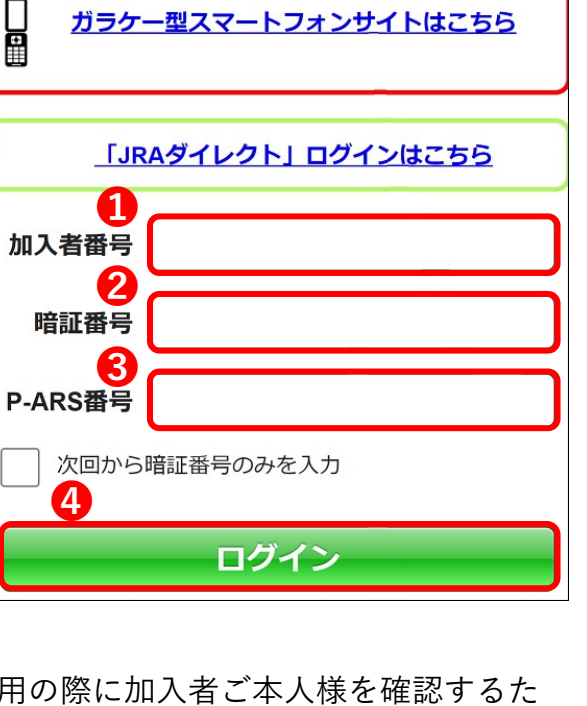

ガラケー型スマートフォンサイトはこちら

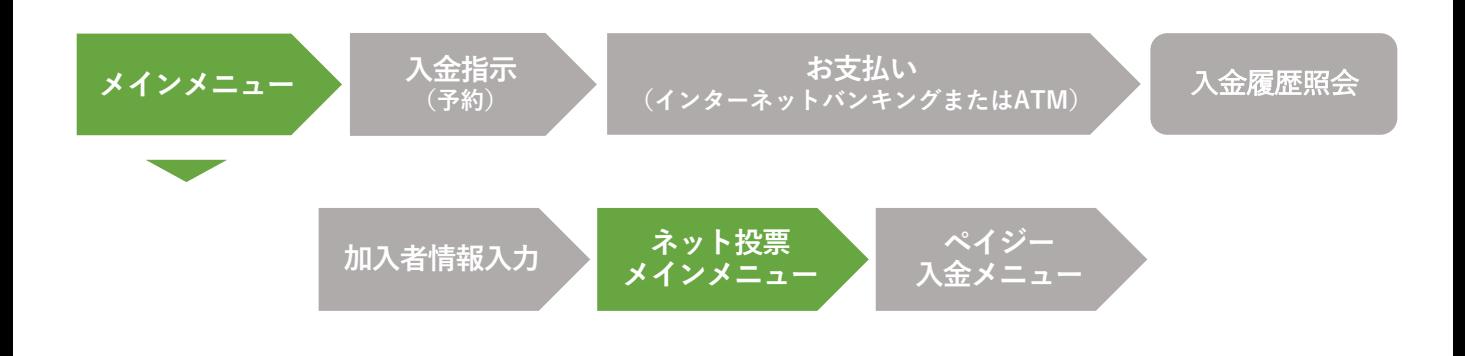

### **メインメニュー**

# ネット投票メインメニュー

ぺイジー入金サービス(開催日追加入金)は、ネット投票メインメニュー画面からご 利用いただけます。ペイジー入金サービスを利用する場合は、「ペイジー入金」ボタ ンをタップしてください。

※ 即PAT会員の方は、「入出金・ペイジー入金」ボタンをタップし、「入出金メニュー」ページから「ペイ ジー⼊⾦サービス」ボタンをタップしてください。

1 「ペイジー入金」ボタン

ペイジー⼊⾦をタップしてください。

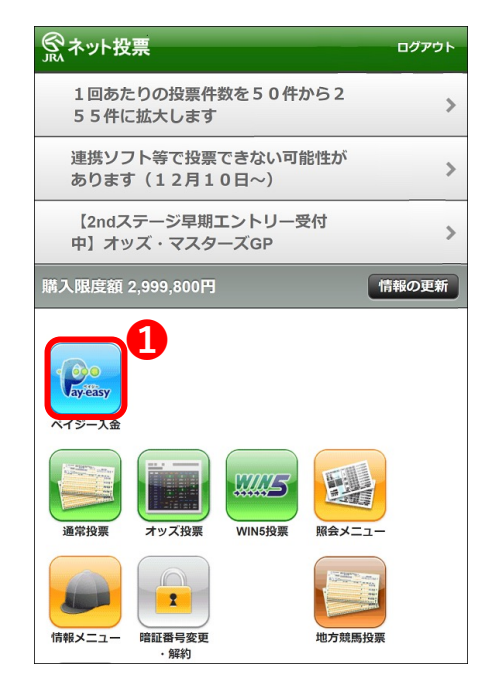

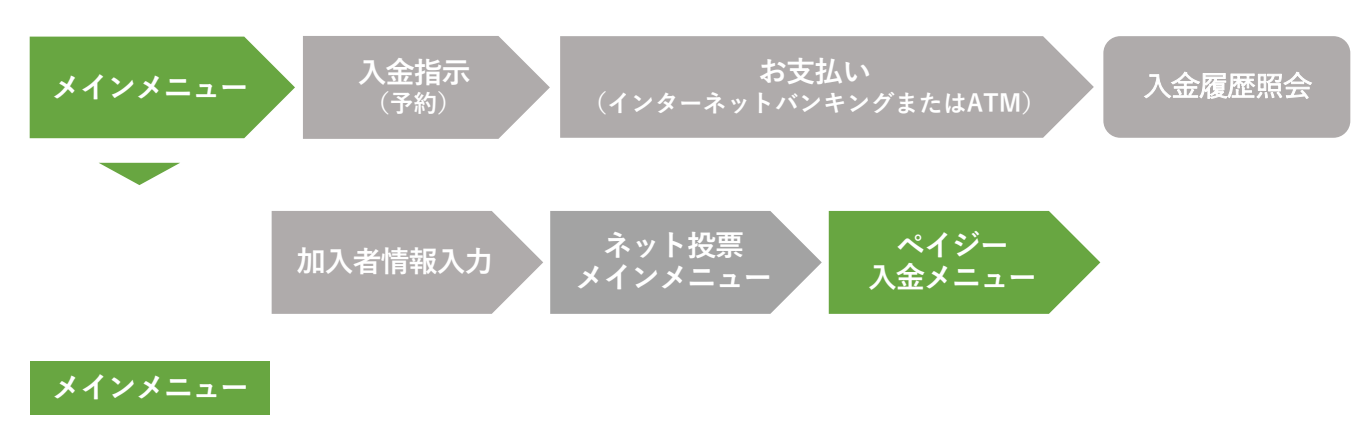

# ペイジー⼊⾦メニュー

この画面では、**利用するサービスをご選択**いただきます。 「入金指示(予約)」または「入金履歴照会」をご選択ください。

# 1 入金指示(予約)

JRAペイジー⼊⾦サービスに対応している⾦融 機関のインターネットバンキングまたはATM から、ペイジーを利用して追加入金する予約操 作を行います。

入金指示(予約)後に、選択された金融機関の インタ−ネットバンキングサイトまたはATM から、ペイジーで⽀払いを⾏うことによりご購 入資金を追加することができます。

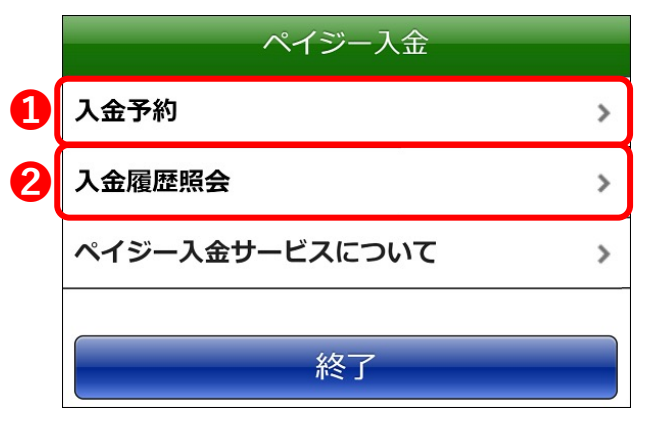

# 2 入金履歴照会

ペイジー⼊⾦の履歴、処理状況等をご確認いただけます。

また、入金方法でインターネットバンキングを選択し、入金指示(予約)後に何らかの理 由でペイジーによるお支払い手続きが中断してしまった場合、入金履歴照会ページの処理 結果欄「処理中断(お手続きはこちら)」をタップすることにより、中断されているお支 払い手続きを継続させることができます。

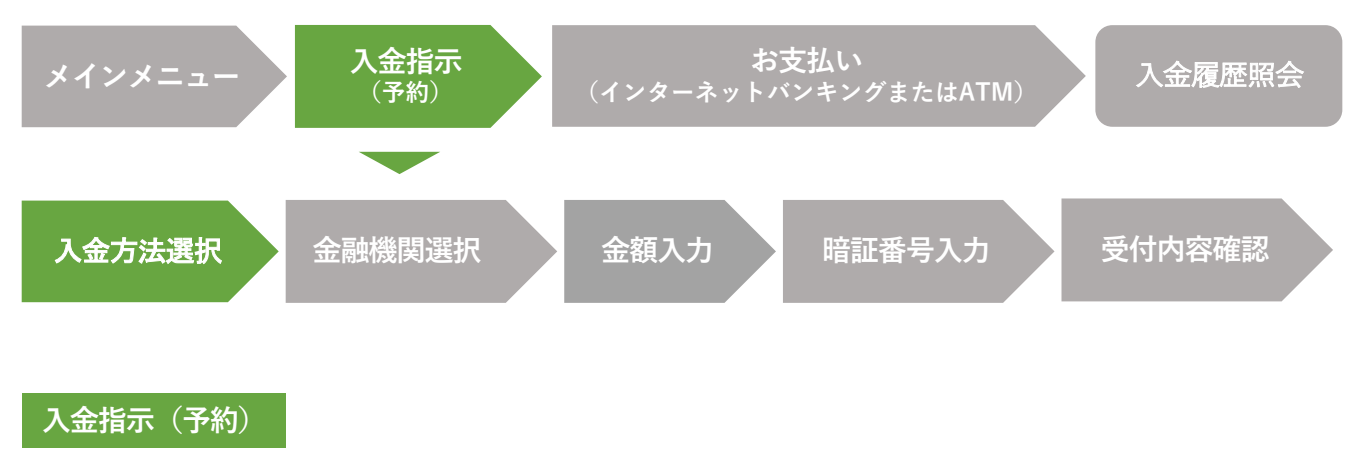

## 入金方法選択

この画面では、**入金方法をご選択**いただきます。ご希望の入金方法を選択してください。 「インターネットバンキング」または「ATM」を選択し、「次へ」ボタンをタップしてく ださい。

1 インターネットバンキング

JRAペイジー⼊⾦サービス対応⾦融機関の インターネットバンキングから、ペイ ジーで支払いを行うことにより追加入金 します。

- ※ A-PATで現在ご利用の指定口座は競馬専用口座で すので、これとは別にお持ちの口座のインター ネットバンキングをご利用いただくことになりま す。インターネットバンキングを利用するには、 ⾦融機関でのお⼿続きが必要となります。詳しく は各⾦融機関ホームページ等でご確認ください。
- ※ 利用可能な金融機関は限られております。

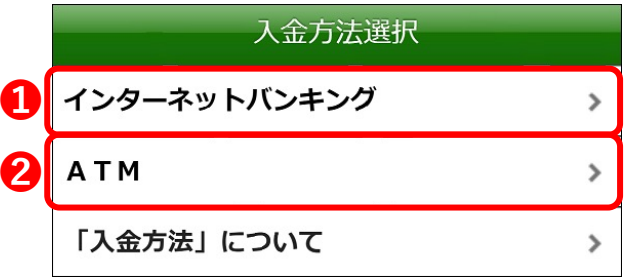

#### スマートフォン版

# ペイジー⼊⾦サービス操作マニュアル

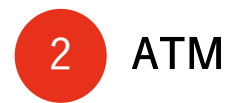

### JRAペイジー⼊⾦サービス対応⾦融機関のATMから、選択された⾦融機関のキャッシュ カードを利用してペイジーで支払いを行うことにより追加入金します。

- ※ A-PATで現在ご利用の指定口座は競馬専用口座ですので、これとは別にお持ちの口座のキャッシュカー ドをご利⽤いただくことになります。
- ※ 利用可能な金融機関、ATMは限られております。また、金融機関によってはATMが利用できない時間帯 がございます。
- ※ 土日・祝日の競馬開催日において、一部地方銀行・ゆうちょ銀行の限られた店舗・ATMからのみ現金で の支払いができます。詳しくは金融機関にご確認ください。

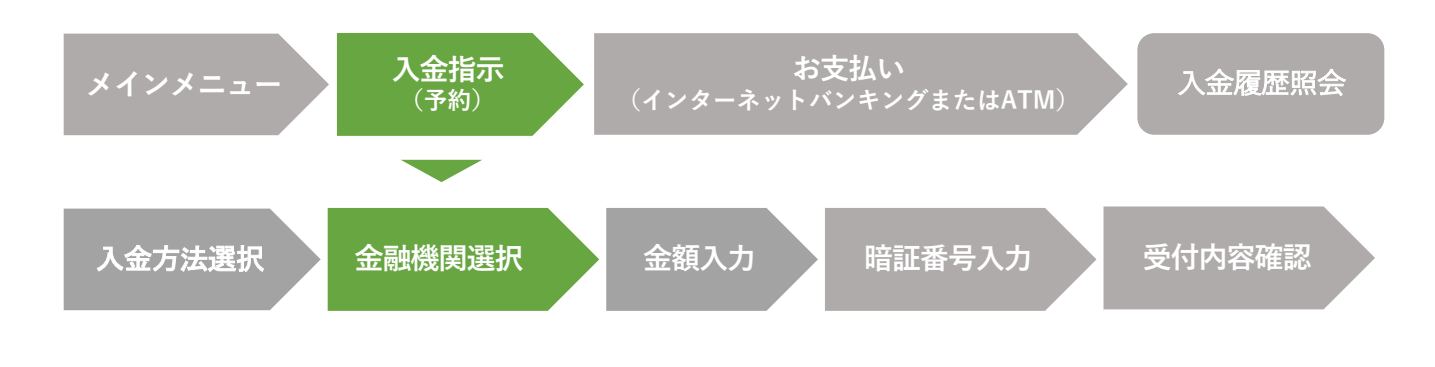

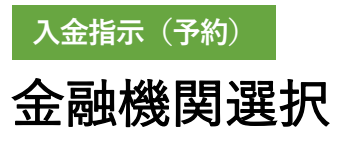

この画面では、**ご利用になる金融機関をご選択**いただきます。 金融機関を選択するには、金融機関コードを直接入力する方法と、金融機関名一覧から金 融機関を選択する方法の2種類がございます。

## 1 「取扱金融機関」―覧から ⾦融機関名を選択する

「取扱金融機関」をタップするとJRAペイジー入金 サービスに対応している⾦融機関名の⼀覧が表⽰さ **❶** れます。金融機関名の一覧からご利用になる金融機 関を選択してください。

2 金融機関コードを直接入力する

ご利用金融機関の金融機関コードがお分かりになる 場合は、「金融機関コード」欄にご利用金融機関の 金融機関コードを半角数字で直接入力し、「確認」 ボタンをタップしてください。

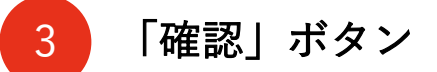

⾦融機関を選択後、「確認」をタップしてください。

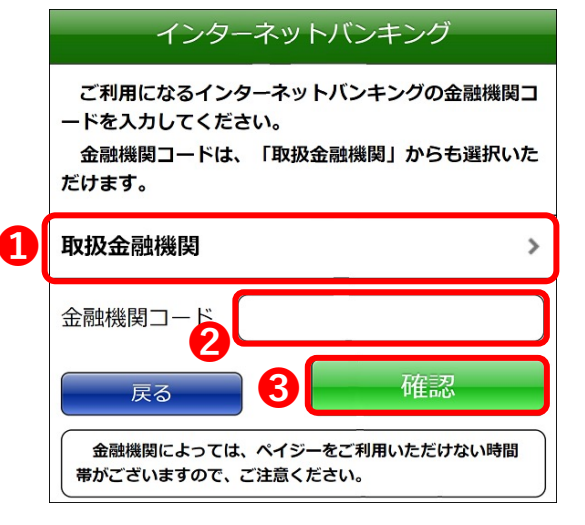

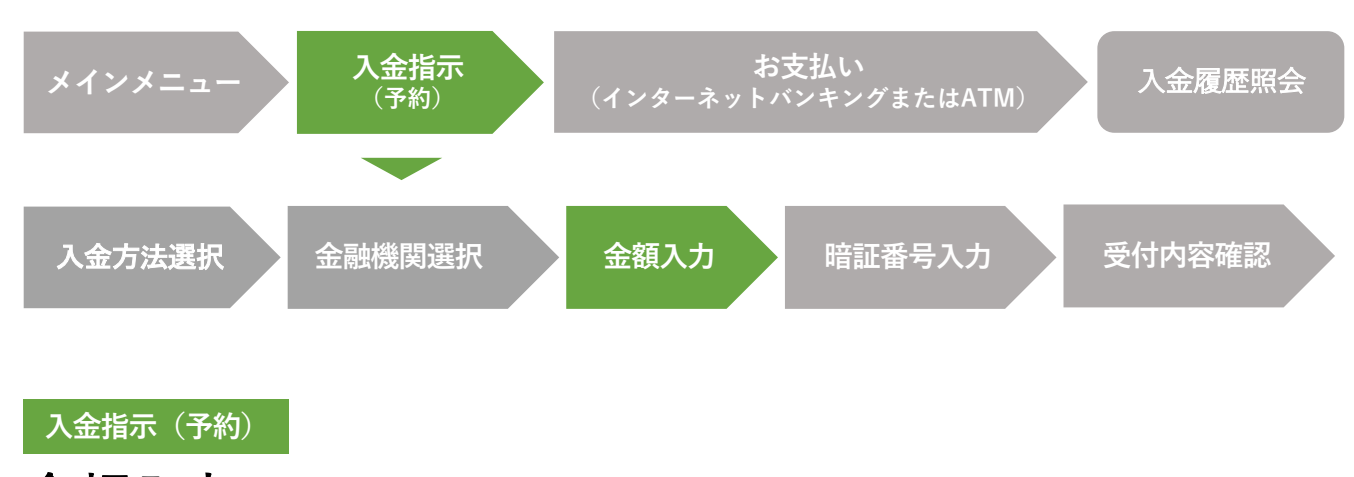

金額入力

この画面では、入金する金額をご入力いただきます。

1 「入金金額」入力欄

入金する金額を半角数字で入力してください。 インターネットバンキングを選択された場合は、100 円〜10,000,000円まで100円単位で入力してください。 また、ATMを選択された場合は、100円〜49,500円 まで100円単位で入力してください。

※ 利用金融機関の口座残高をご確認の上、ご利用ください。

- ※ 入金上限金額は金融機関によって異なります。詳しくは金 融機関ホームページ等でご確認ください。
- ※ 入金金額はペイジー手数料を含まない金額となります。1回の 入金につき、ペイジー手数料として通常110円 (税込) (ゆう ちょ銀⾏は64円(税込))をお客様にご負担いただきます。
- ※ ATMを選択された場合、ペイジー手数料の他に別途ATM利用 手数料等がかかる場合がございます。

2 「次へ」ボタン

入金金額を入力後、「確認」をタップしてください。

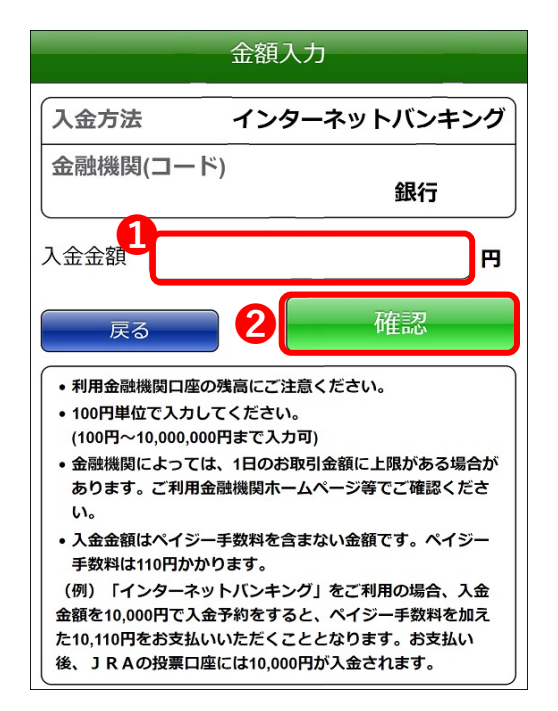

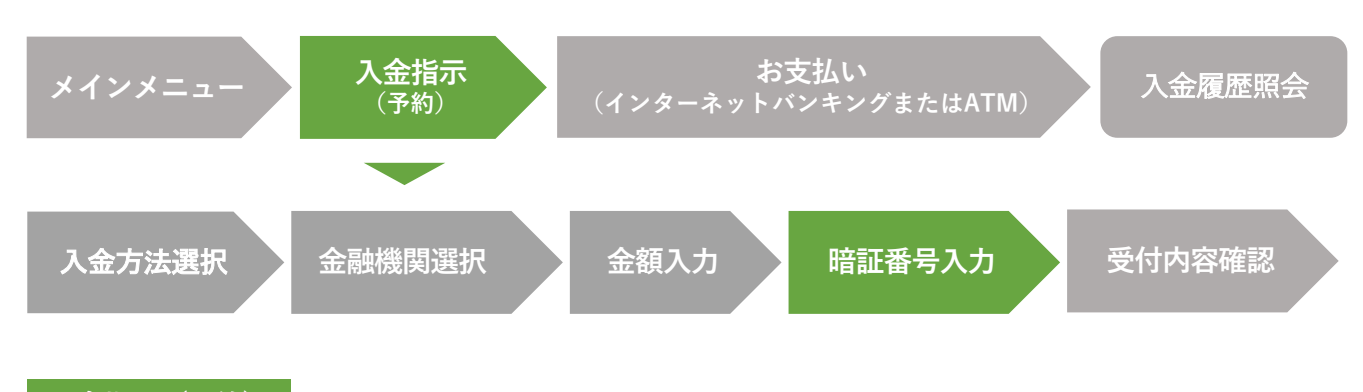

入金指示<sup>(予約)</sup>

# 暗証番号入力

この画面では、お客様が選択、入力された入金指示(予約)内容をご確認いただきます。 内容を確認後、JRAインターネット投票で利用している暗証番号を半角数字で入力してく ださい。

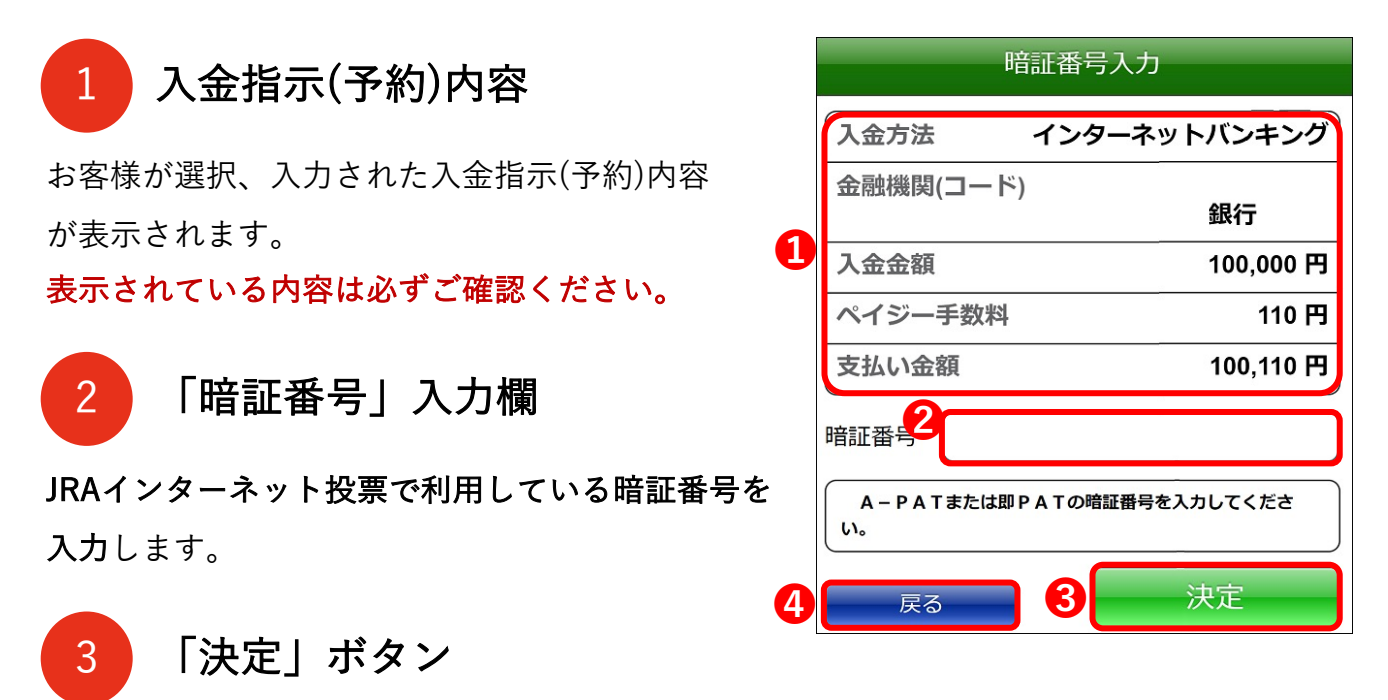

表⽰内容をご確認いただき、間違いのない場合は 暗証番号を入力後に「決定」ボタンをタップしてください。

4 「戻る」ボタン

表⽰されている内容を変更したい場合は、 「戻る」ボタンをタップし、前ページへ戻ってください。

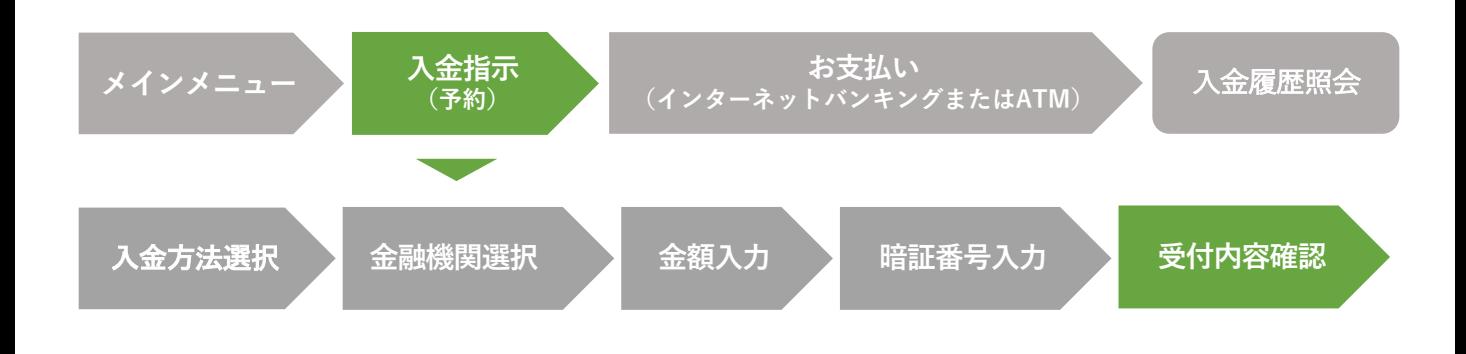

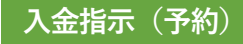

# 受付内容確認

お申し込みされた入金指示(予約)内容が表示されます。

インターネットバンキングを選択された場合は、続けて⾦融機関サイトでペイジーによる 支払い手続きを行ってください。

ATMを選択された場合は、選択された⾦融機関のATMでペイジーによる⽀払い⼿続きを ⾏ってください。

#### ※ この段階では、まだペイジー入金処理が終了しておりません。

※ 受け付けた入金指示(予約)については、変更、取消することができません。なお、入金指示(予 約)された開催節内にペイジーによる支払いを行わなかった場合、入金指示(予約)は自動的にキャ ンセルされます(この場合、ペイジー⼿数料は発⽣しません)。

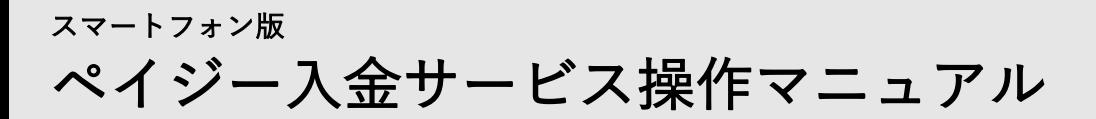

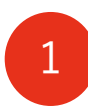

「金融機関サイト」ボタン

(インターネットバンキングを選択時のみ表示)

インターネットバンキングを選択された場合、このボタン をタップすると選択された⾦融機関サイトに移ります。⾦ 融機関サイトでペイジーによる支払い手続きを行ってくだ さい。

- ※ 金融機関によっては、金融機関サイトでペイジーによる支払い ができない時間帯がございます。[その場合、⾦融](#page-20-0)機関サイトで ペイジーを利用できる時間帯に、入金履歴照会ページの「処理 中断(お手続きはこちら)」をタップし、金融機関サイトに移 動後、ペイジーによる支払い手続きを行ってください。
- ※ 「金融機関サイトへ」をタップしても金融機関サイトが表示さ れない場合、ご使⽤の動作環境や設定が⾦融機関サイトの推奨 環境を満たしていないケースが考えられます(例:OS環境、ブ ラウザ環境、ポップアップブロック設定等)。詳細につきまし ては、ご利⽤⾦融機関ホームページ等でご確認ください。

### <mark><sub>2</sub> 「収納機関番号</mark>」「お客様番号(加入者番号)」 「確認番号」 (ATMを選択時のみ表示)

ATMを選択された場合は、「収納機関番号」、「お客様番 号(加入者番号)」、「確認番号」をお控えの上、選択され た⾦融機関のATMから同⼀⾦融機関のキャッシュカードを 使用して、ペイジーによる支払い手続きを行ってください (土日・祝日の競馬開催日において、一部地方銀行・ゆう ちょ銀行の限られた店舗·ATMからのみ現金での支払いが できます)。

## 3 入金指示(予約)内容

お申し込みされた入金指示(予約)内容が表示されます。

#### インターネットバンキングを選択

金融機関サイトでのお支払い 「金融機関サイトへ」を押して金融機関サイトでお支 払い手続きを行ってください。 この段階では、JRAの投票口座へ入金が完了してお りませんのでご注意ください。

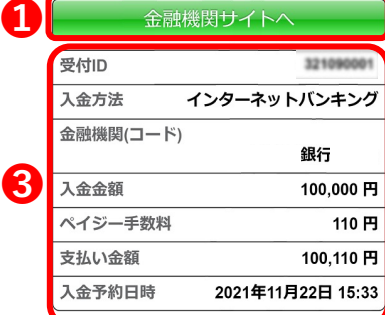

#### ATMを選択

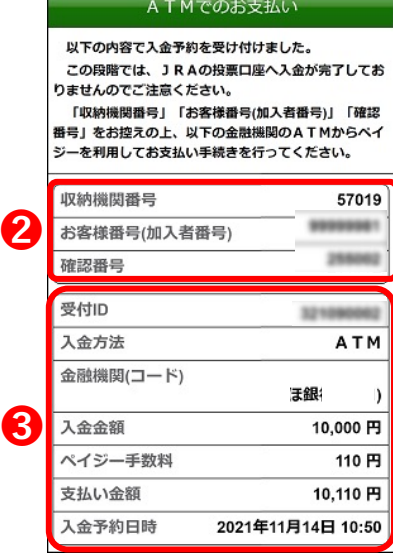

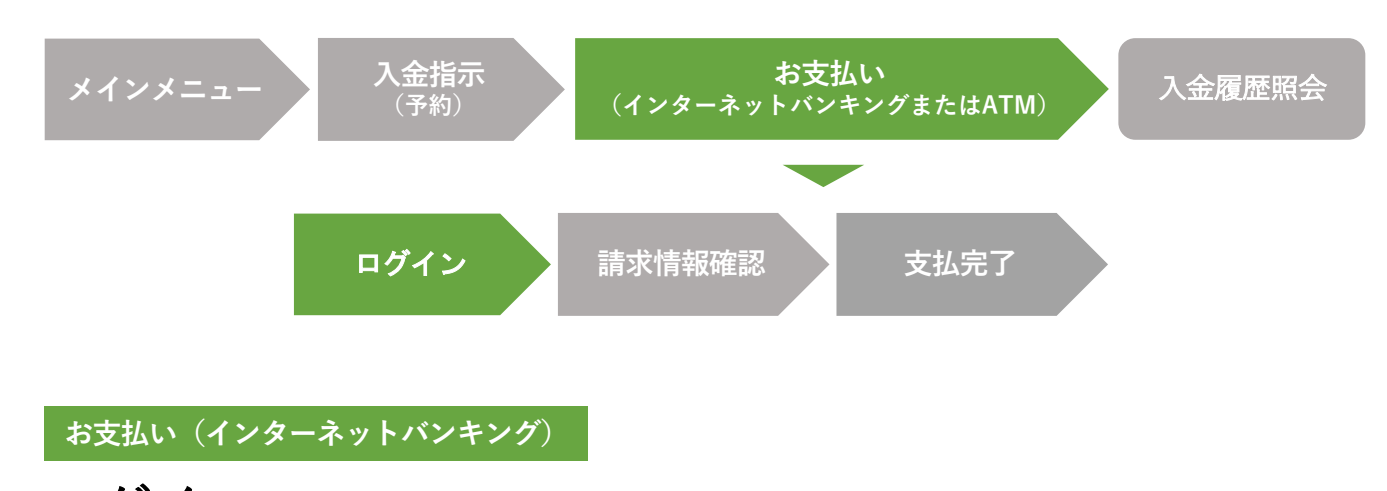

**ログイン** ※お支払いの方法で「インターネットバンキング」を選択した場合の操作方法となります。

これより先はご利用金融機関のサイトとなります。これ以降の手順については参考手順で あり、内容についてJRAは保証いたしかねますのでご了承ください。詳細については各ご利 用金融機関にお問い合わせください。JRAではこれ以降の手順に関するお問い合わせにはお 答えできませんのでご了承ください。

(ATMでご⼊⾦のお客様は、「お⽀払い(ATM)」をご参照下さい。)

ご利用金融機関のインターネットバンキングのログイン画面です。ご利用金融機関の 「利用者ID」「ログインパスワード」を入力し、ログインしてください。

※ 金融機関によって、ログイン方法が異なります。ログイン方法については、各ご利用金融機関にお問い合せ ください。

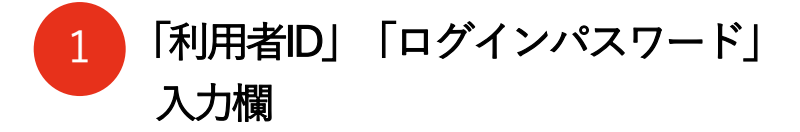

ご利用金融機関の「利用者ID」

「ログインパスワード」をご⼊⼒ください。

2 「ログイン」ボタン

「利用者ID」「ログインパスワード」を入力後、 「ログイン」ボタンをタップしてください。

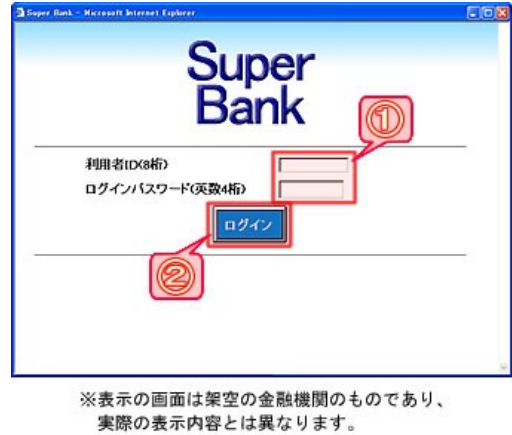

あらかじめご了承ください。

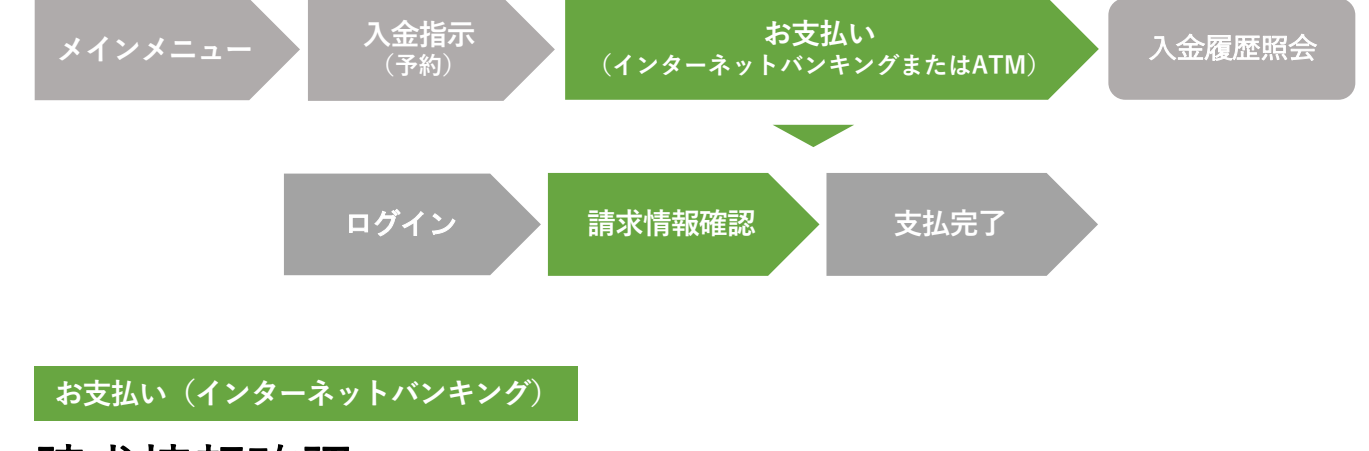

**請求情報確認**※お対いの方法で「インターネットバンキング」を選択した場合の操作方法となります。

入金指示(予約)でお申し込みされた「支払い金額」等の情報が表示されます。内容をご 確認のうえ、「支払」ボタンをタップしてください。

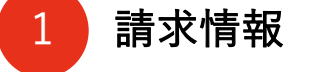

入金指示(予約)でお申し込みされた「支払い金額」 等の情報が表示されます。必ず内容をご確認ください。

2 「支払」ボタン

内容に間違いがない場合は、「支払」ボタンをタップし てください。

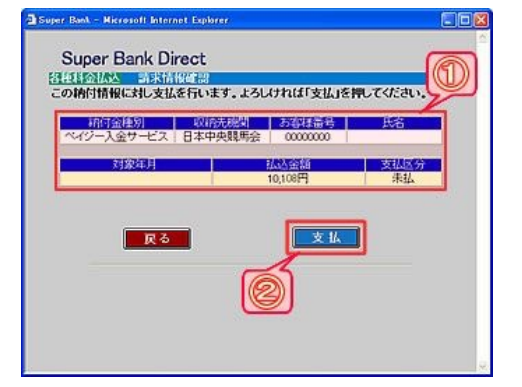

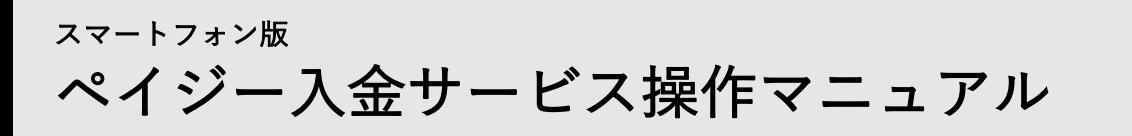

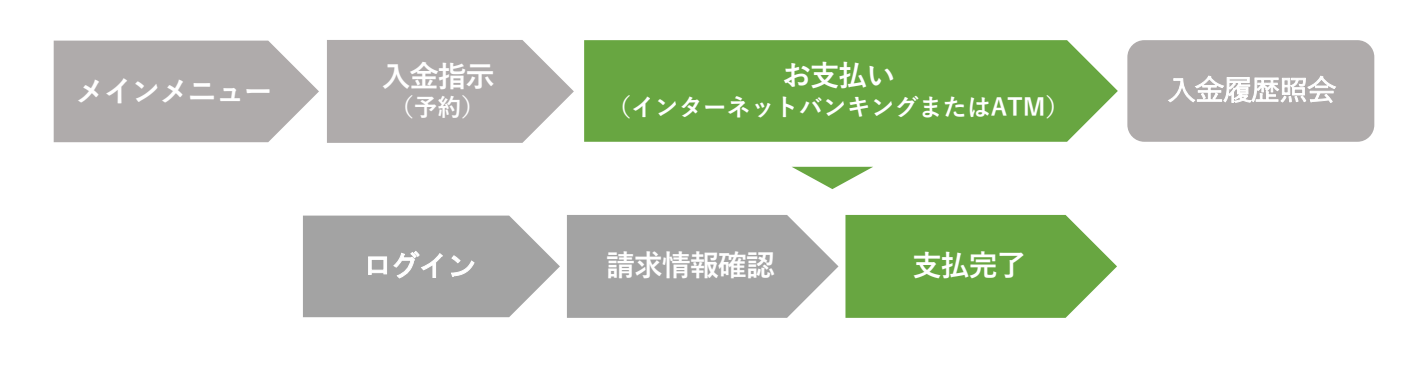

### **お支払い (インターネットバンキング)**

⽀払完了 **※お⽀払いの⽅法で「インターネットバンキング」を選択した場合の操作⽅法となります。**

ペイジーによるお⽀払いが終了しました。 ログアウトしてください。 この後、再度ネット投票にログインしていただき、 お支払い金額が購入限度額に正しく反映されてい

ることをご確認ください。

- ※ この画⾯から直接ネット投票の画⾯へ戻ることはできませ ん。お手数ではございますが、一旦ご利用金融機関サイト をログアウトしていただき、再度ネット投票にログインし てください(Webブラウザの「戻る」ボタンでは正常に ネット投票の画面へ戻ることはできませんので、使用しな いでください)。
- ※ペイジー入金の処理結果については、「入金履歴照会」よ りご確認いただけます。

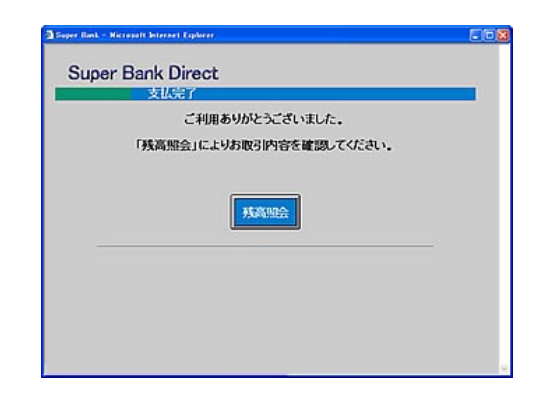

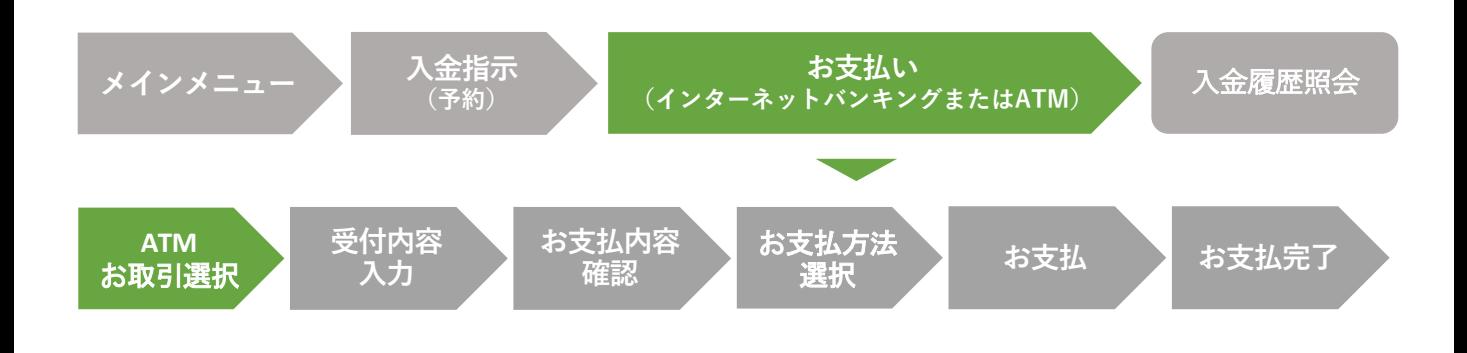

お支払い (ATM)

 $\text{ATM}$ お取引選択 ※お支払いの方法で「ATM」を選択した場合の操作方法となります。

これより先は参考手順であり、内容についてJRAは保証いたしかねますのでご了承ください。 詳細については各ご利⽤⾦融機関にお問い合わせください。JRAではこれ以降の⼿順に関す るお問い合わせにはお答えできませんのでご了承ください。

ご利用金融機関のATMにて「税金・料金払込(または各種料金払込)」ボタンを選択して ください。

※ 金融機関によって、支払い方法、表示画面が異なります。詳細は各ご利用金融機関にお問い合わせください。

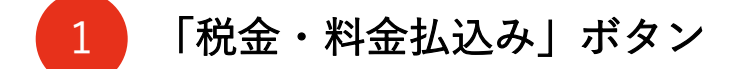

「税金・料金払込み」ボタンを押してください。

※ 金融機関によりボタン名は異なります。

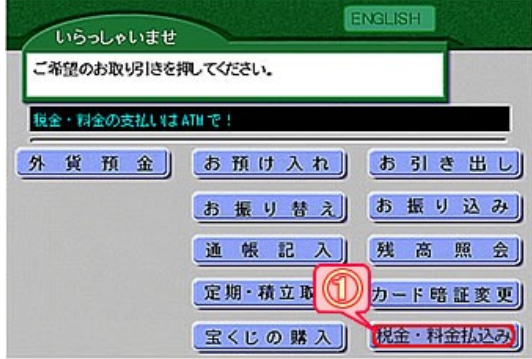

※ご利用のATMにより、画面内容または 文言が異なる場合がございます。 あらかじめご了承ください。

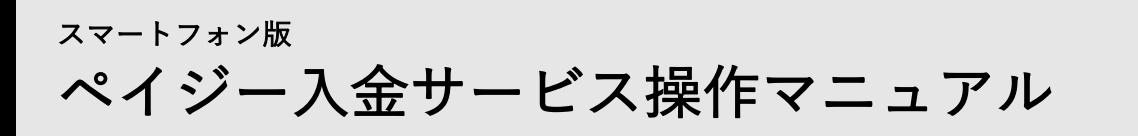

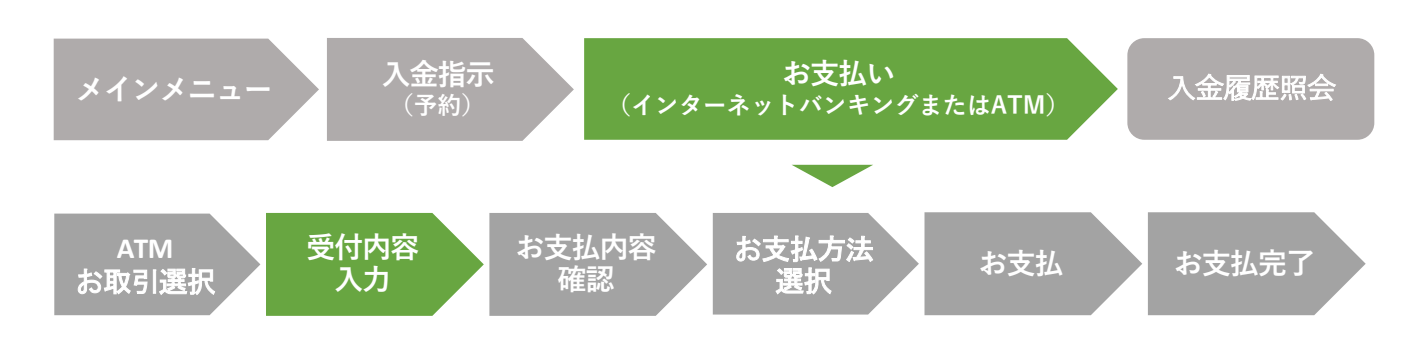

お支払い (ATM)

受付内容入力 ※お支払いの方法で「ATM」を選択した場合の操作方法となります。

「入金指示(予約)受付内容確認」画面で表示された「収納機関番号」「お客様番号(加入者 番号)」「確認番号」を入力してください。

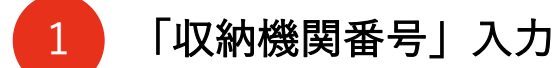

収納機関番号を入力して「確認」ボタンを押してください。 ※ JRAの収納機関番号は「57019」です。

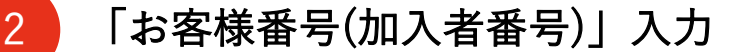

お客様番号(加入者番号)を入力して「確認」ボタンを押し てください。

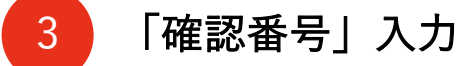

確認番号を入力して「確認」ボタンを押してください。

※ 確認番号の入力を複数回お間違いになった場合、支払いを停止さ せていただきます。ATM画⾯で「⾦融機関へお問い合わせくださ い」のメッセージが表示された場合はご利用の金融機関まで、 「収[納機関へお問合せくださ](https://jra.jp/faq/pop04/8_5.html)い」のメッセージが表示された場合 は、PATサービスセンターまでお問い合わせください。

収納期間番号を入力

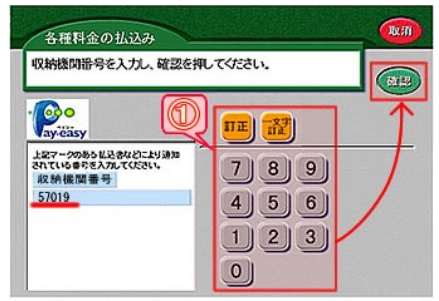

#### お客様番号を入力

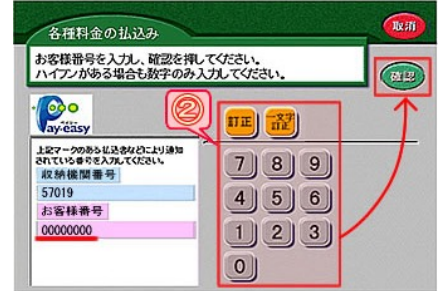

#### 確認番号を入力

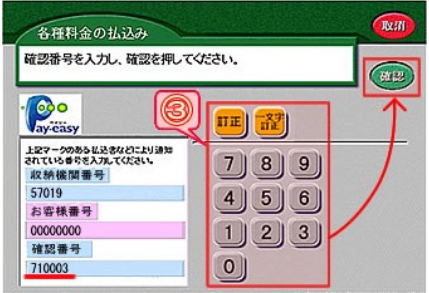

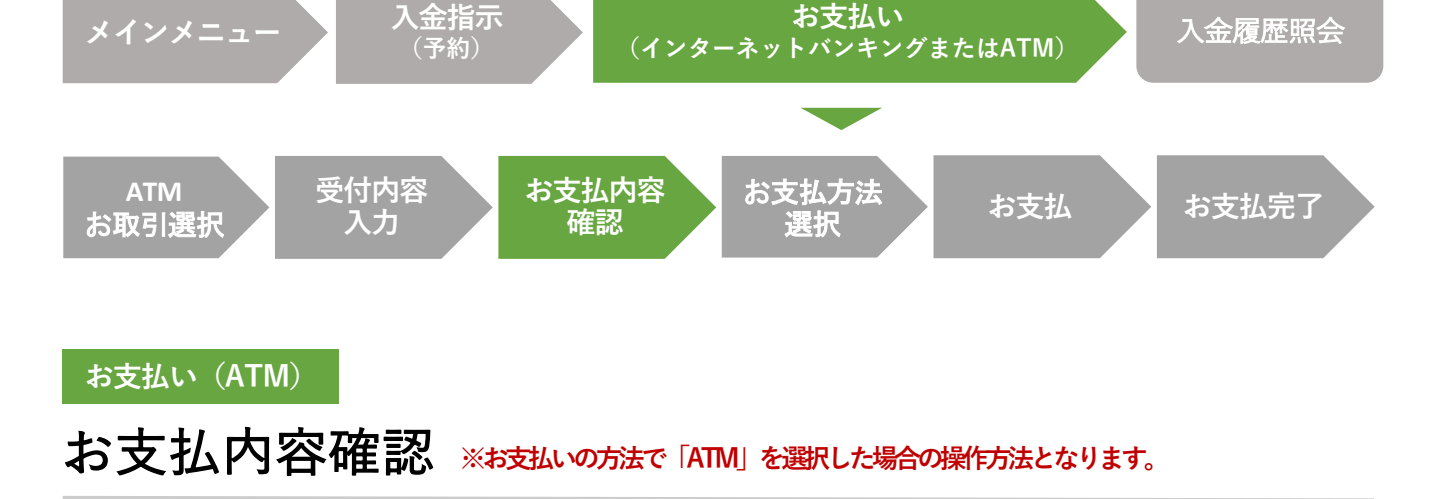

入金指示(予約)でお申し込みされた「支払い金額」等の情報をご確認いただきます。

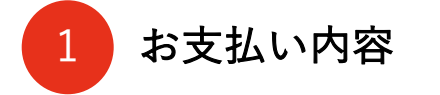

入金指示(予約)でお申し込みされた「支払い金額」 等の情報が表示されます。必ず内容をご確認くだ さい。

2 「確認」ボタン

内容に間違いがない場合は、

「確認」ボタンを押してください。

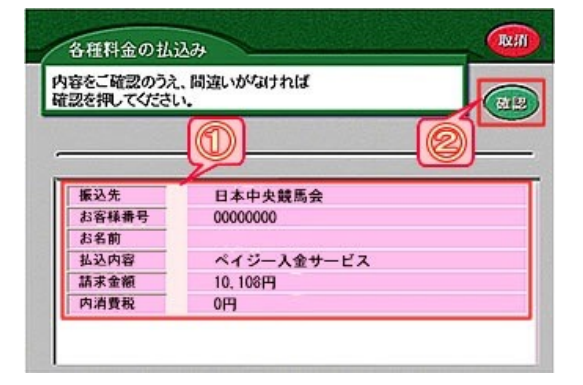

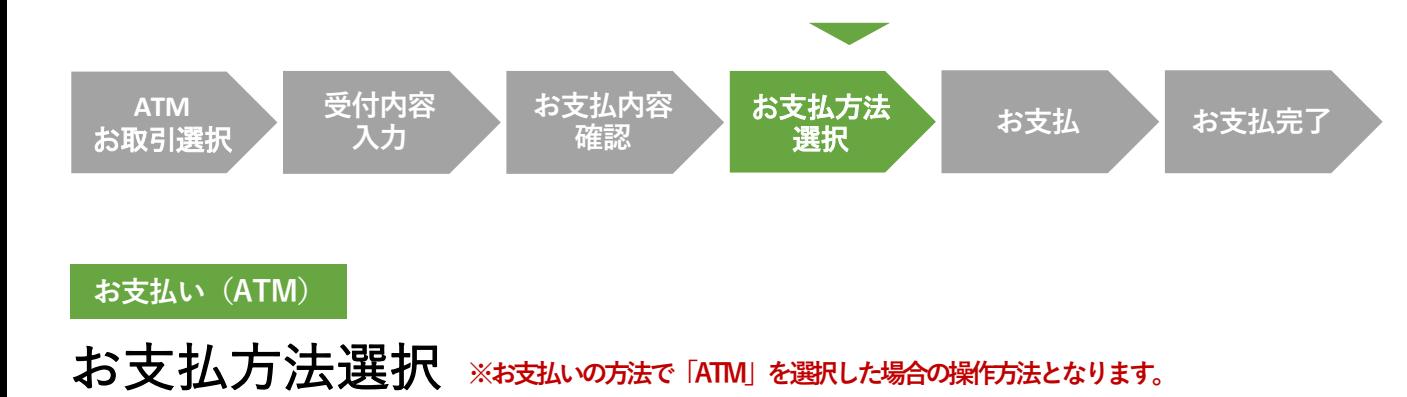

**メインメニュー ⼊⾦指⽰** ⼊⾦履歴照会 **(予約) (インターネットバンキングまたはATM)**

お支払い

#### キャッシュカードを利用してお支払いを行っていただきます。

※ 一部の金融機関でのみ現金によるお支払いが可能です。

1 「現金」ボタン

現金でお支払いする場合は、

「現金」ボタンを押してください。

※ 土日・祝日の競馬開催日において、一部地方銀行・ゆう ちょ銀行の限られた店舗・ATMからのみ現金での支払いが できます。詳しくは⾦融機関にご確認ください。

# 2 「キャッシュカード」ボタン

キャッシュカードを利用してお支払いする場合は、 「キャッシュカード」ボタンを押してください。

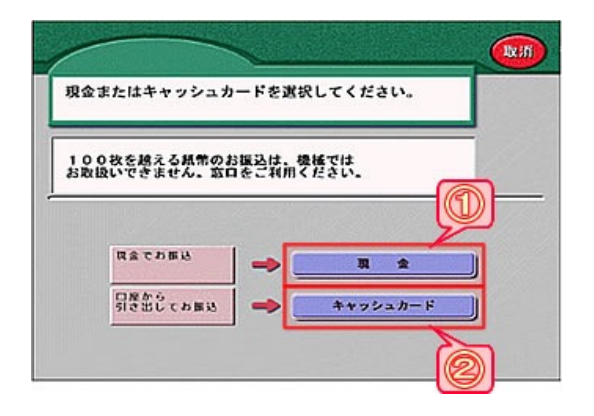

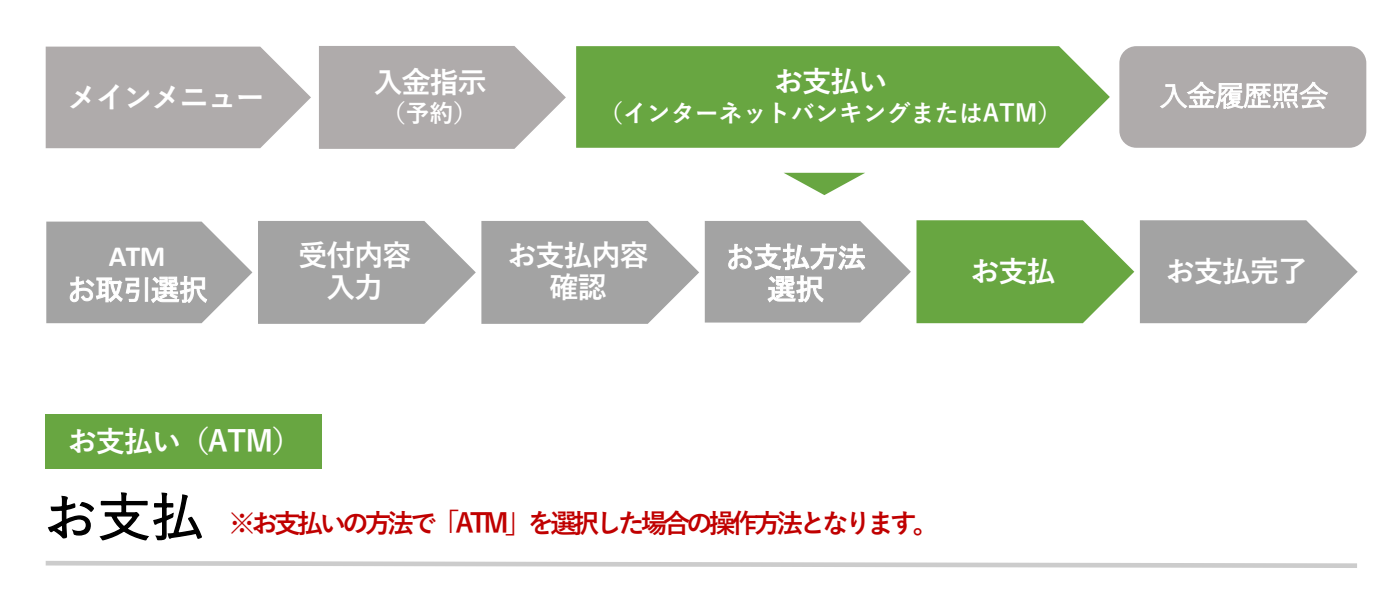

お支払い操作をしていただきます。

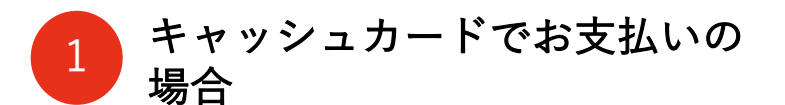

キャッシュカードを挿入後、

金融機関の暗証番号を入力してください。

2 現金でお支払いの場合

ATMの画面指示どおりに入金してください。

キャッシュカードでお⽀払いの場合

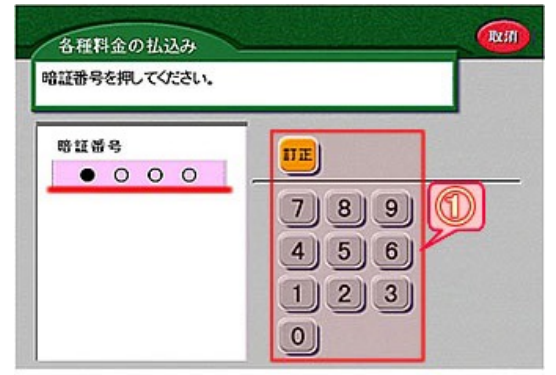

#### 現金でお支払いの場合

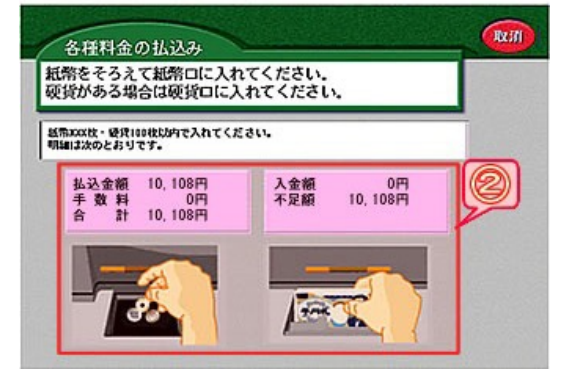

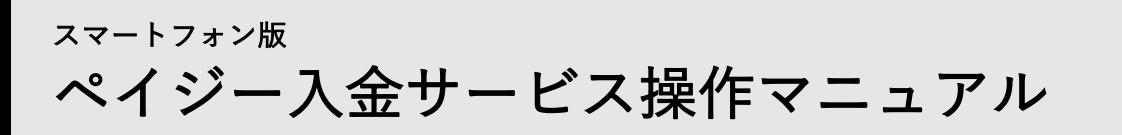

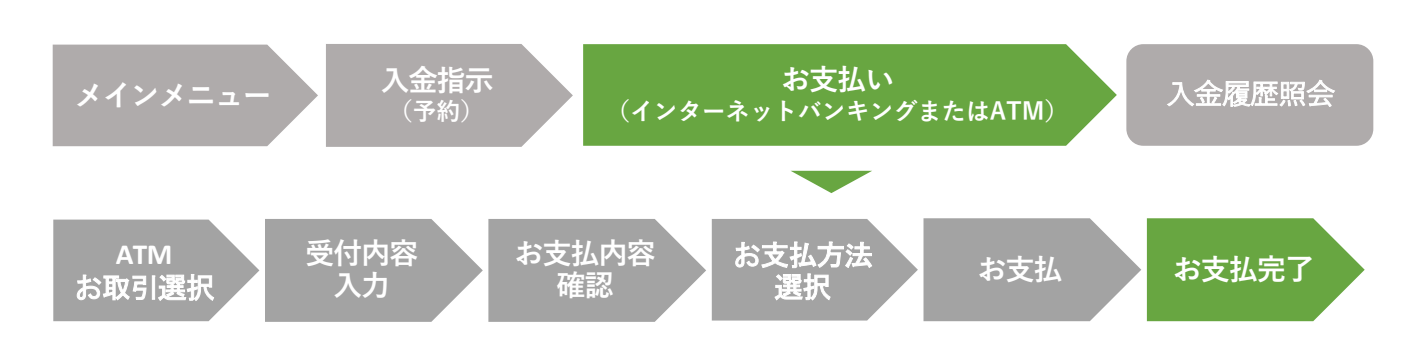

#### **お支払い (ATM)**

お⽀払完了 **※お⽀払いの⽅法で「ATM」を選択した場合の操作⽅法となります。**

ペイジーによるお支払いが終了しました。**ネット** 投票にログインしていただき、お支払い金額が購 入限度額に正しく反映されていることをご確認く ださい。

※ ペイジー入金の処理結果については、 「入金履歴照会」よりご確認いただけます。

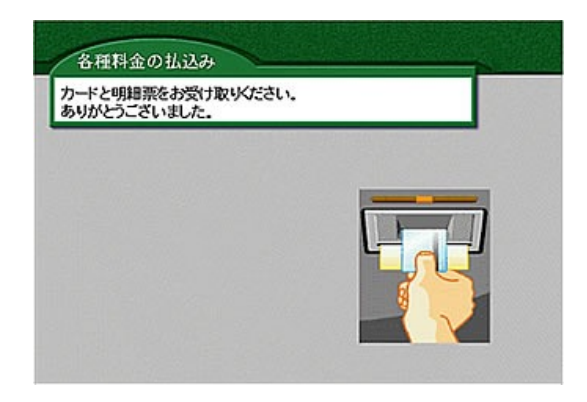

<span id="page-20-0"></span>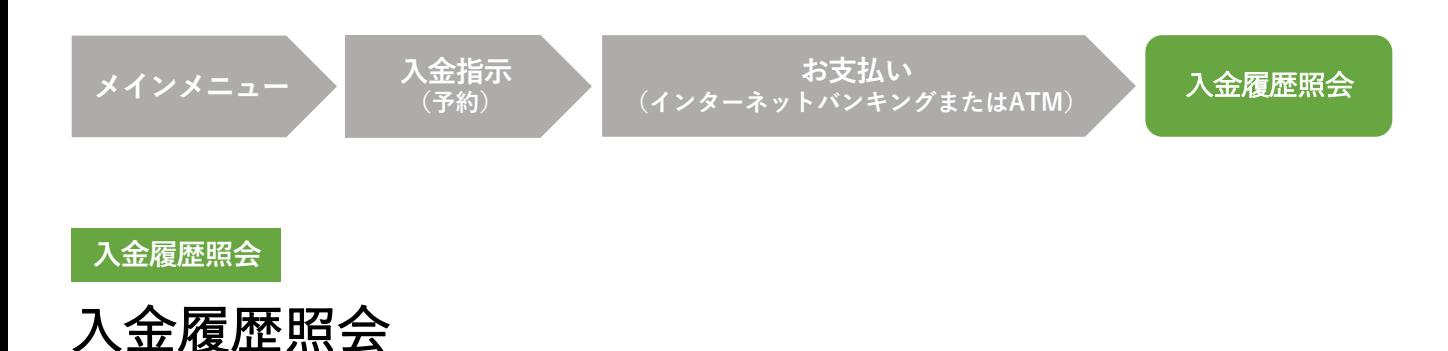

開催節内にお客様が行ったペイジー入金の履歴、処理状況等が表示されます。 また、入金方法でインターネットバンキングを選択し、入金指示(予約)後に何らかの理 由でペイジーによるお支払い手続きが中断してしまった場合、入金履歴照会ページの処理 結果欄「処理中断(お手続きはこちら)」をタップすることにより、中断されているお支 払い手続きを継続させることができます。

# 1 入金履歴

開催節内にお客様が行ったペイジー入金の履歴、 処理状況等が表示されます。

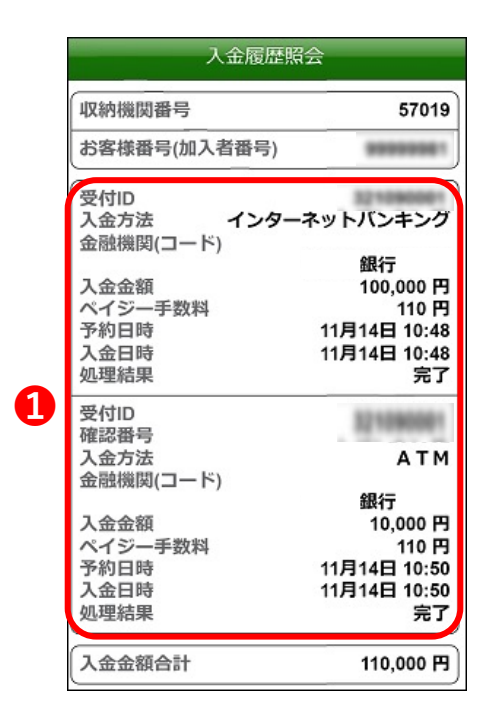

「処理結果」欄には処理状況が表示されます。

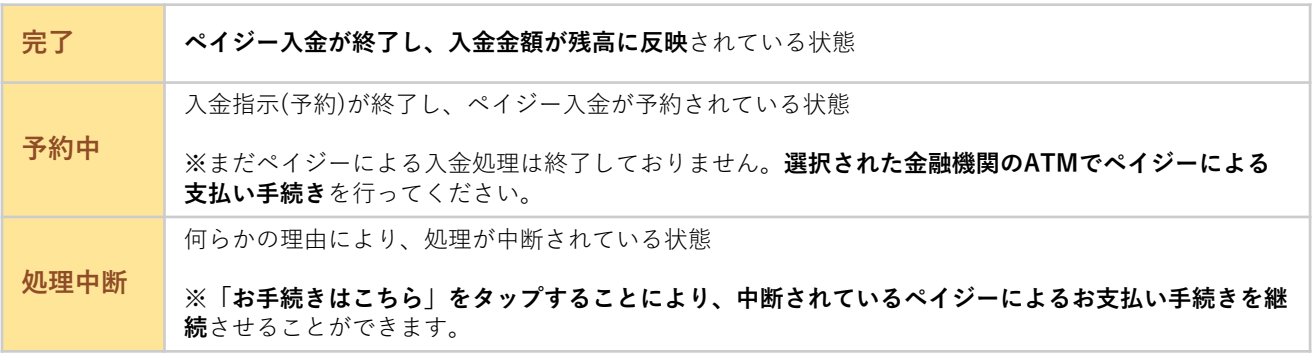